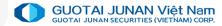

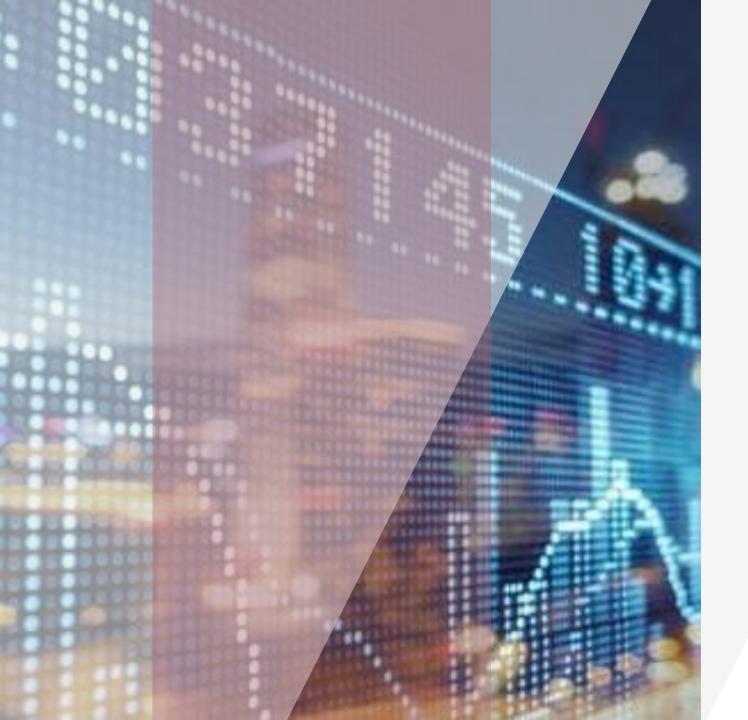

# User Guide

Web Online Trading

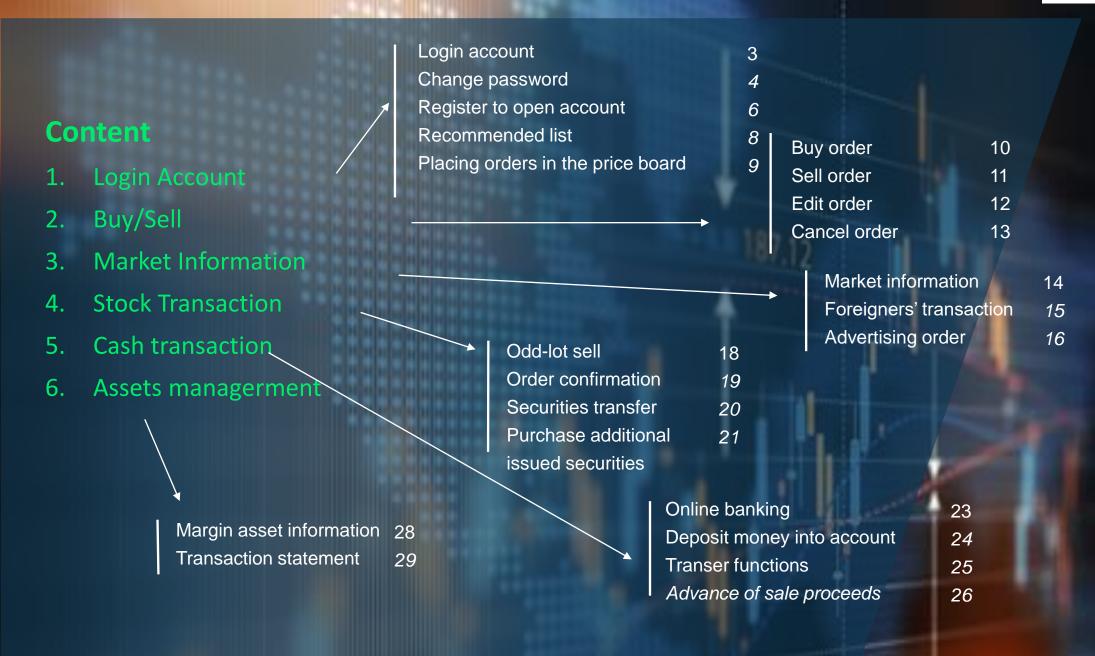

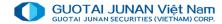

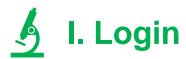

Access <a href="https://iweb.gtjai.com.vn">https://iweb.gtjai.com.vn</a>

### **Step 1: Login**

- User name: customer's account number
- Password: customer's password provided when opening account
- Remember me: Customer can choose to save Username to for future logins
- Click button Login

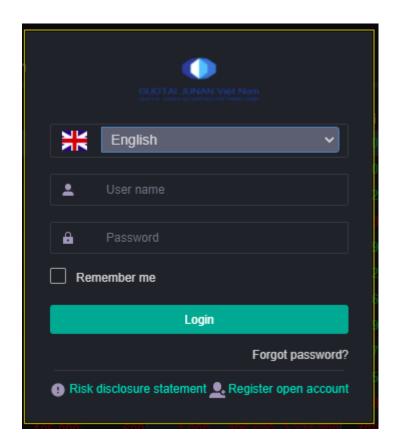

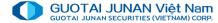

### **Step 2. Change password**

For the first time log in, the system will require changing the login password. The information to fill in is as follows:

Current password: Login password provided by GTJA to customers.

New password: At least 6 characters required: including letters and numbers.

Confirm password: re-enter the new password above correctly.

Click the **Change Password** button

#### **Enter the OTP number**

When customer login with the correct information, the system will display "Confirm OTP" Window with OTP box, Customer fills in the corresponding OTP number in the OTP matrix card that received when opening an account at GTJA.

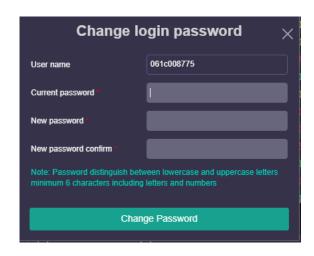

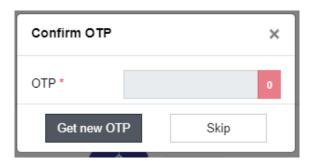

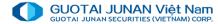

### Forgot password

#### **Step 1:** Enter information:

Username, Registered Email or Mobile number when opening account.

Requirements: Email or Phone number is required to verify.

#### **Step 2:** Create a new password:

Click the Reset login password button.

Based on the email information or registered phone number that customers enter in Step 1, the system will send a new password to Email / SMS to customers.

#### Step 3: Log back in:

Customer login to the system with the new password that the system has sent to email / SMS.

The system will require changing the password like the first time login.

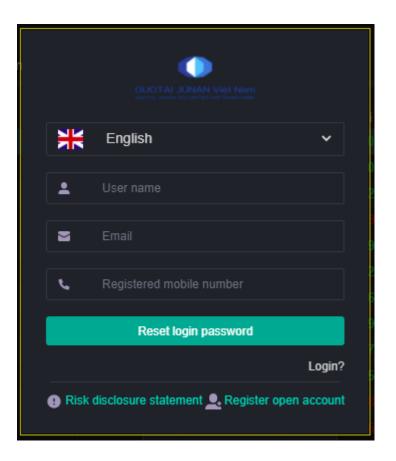

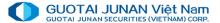

### **Opening accout**

Customers who want to open an online account can click the **Register open account** button to open an account at the login screen

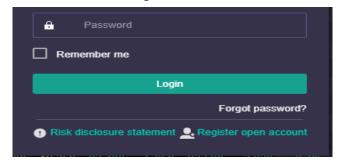

**Step 1:** Enter information:

(\*) are required information.

Other information can be left blank if not necessary.

Click **Register** button if customer wants to send documents.

**Step 2:** Register successfully:

After successful online registration, GTJA staff will contact to confirm information with customer.

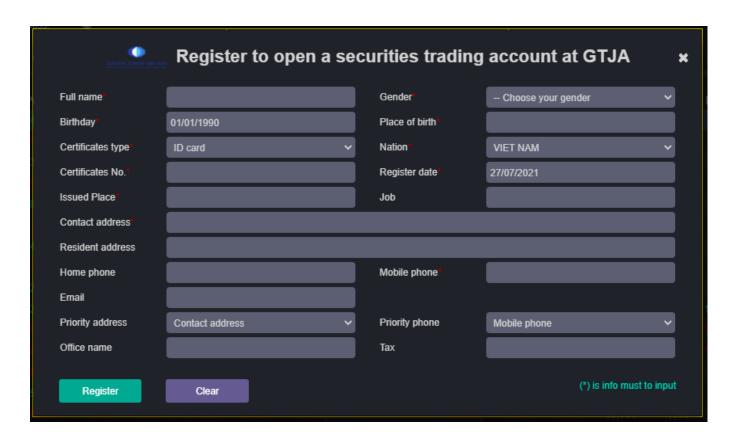

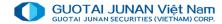

#### **Price board**

Customers can create lists with interested stocks for easy tracking and trading.

#### Add stocks to the list

Step 1: Select the list of stocks you want to add to.

Step 2: Enter / select the ticker in the box "Choose symbol".

Step 3: Click the stock code to add to the list

#### Remove stocks from the list

Step 1: Select the category you want to delete the stock ticker.

Step 2: Select the stock line to delete

Step 3: Press the "X" button immediately after the ticker to delete the stock in the list.

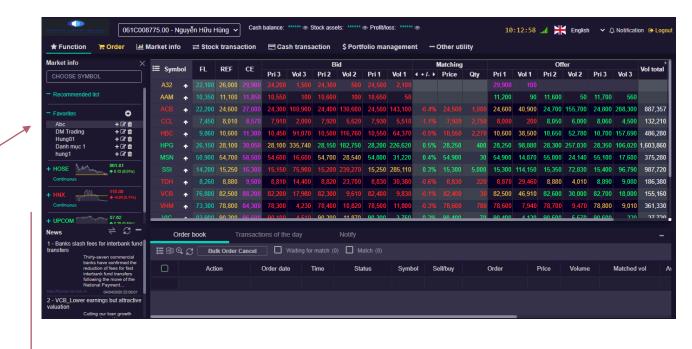

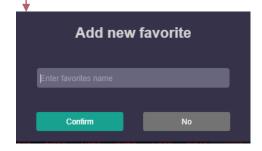

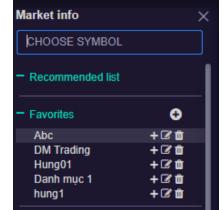

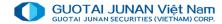

#### **Recommended list Function**

Separate price board for the stock recommendation lists. Allow customer to interact and evaluate the effectiveness of these recommendations

CHOOSE SYMBOL

Recommended list

The tool for quick search of a stock on the price board (automatically rolls to the stock ticker) and automatically adds the stock to the list of interests (if the current price board is for a list of interest):

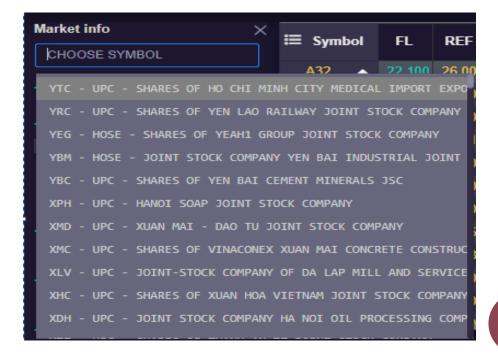

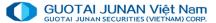

### Placing orders in the price board

Option 1: Click on the title "Order" in the upper left corner at all screens on the trading website.

Method 2: Right at the price list screen, double click on the column Prices of stocks to be ordered, the system will display "Place order" window

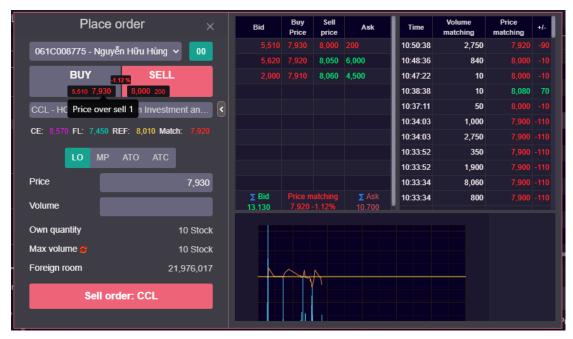

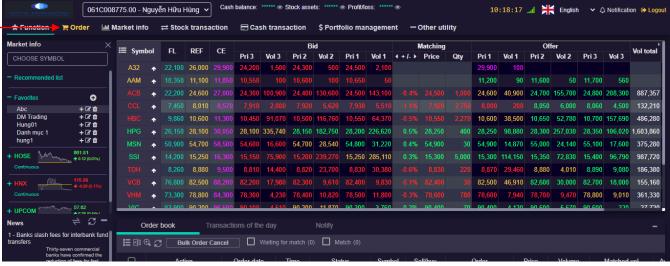

- Click the button "Order" in the upper left corner of all screens.

#### Or:

- In the price board, double click on the columns of Price of the stock to be ordered, the system will display the screen "Place order"

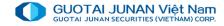

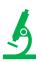

# II. Placing orders – Buy orders

Click the button **Buying power**, to display a screen of the purchasing power details

Buying power detail: When the customer clicks the button Purchasing power details, the screen will display the detail information about purchasing power

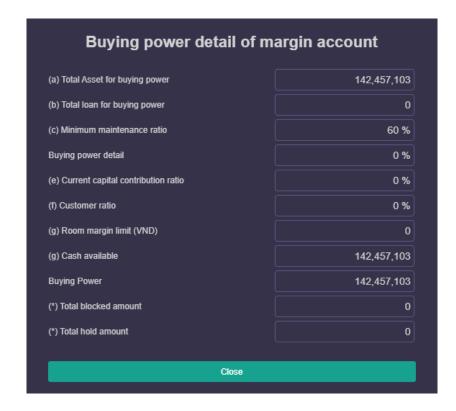

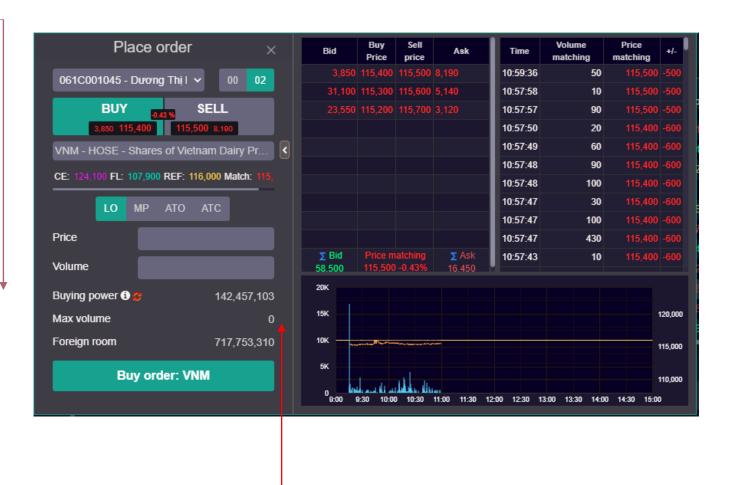

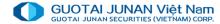

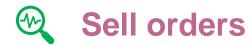

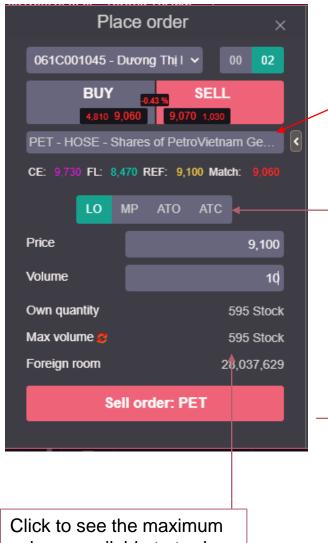

Select stock from holding list

Lệnh giới hạn (LO) Lệnh giới hạn (LO) Lệnh thị trường (MP) Lệnh ATO Lênh ATC

Price: Customer can enter price or click directly on price, the system will automatically fill in the "Price" box.

Volume: Customer can enter the volume they want to buy / sell or click on the button as shown below, the system will automatically get the maximum volume available to buy / sell to fill in the "Volume" box.

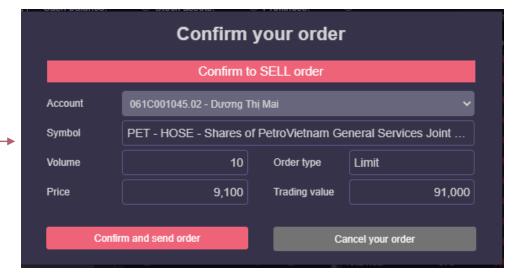

volume available to trade

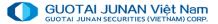

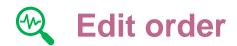

Click on the button "Edit, cancel order" to open the "Order book" screen

Choose Price or Volume to be edited.

- Click the "Confirm order edit" button: Confirm the successful edited order and send the order to the Department.
- Click the "Cancel request" button: Cancel the edit operation

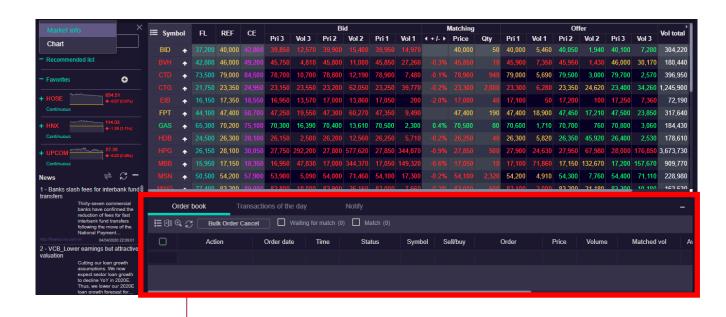

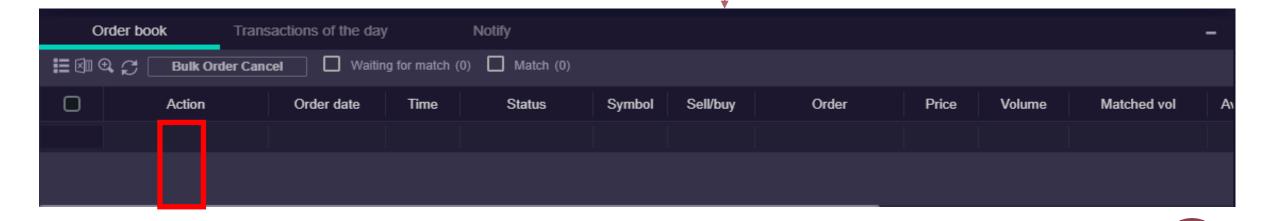

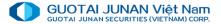

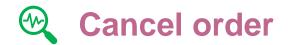

Click on the button "Edit, cancel order" to open the "Order book" screen

- Click the **Confirm cancel** button: Confirm the cancel and send the cancel request to the Department.
- Click on **Cancel request** button: Cancel the cancel request.

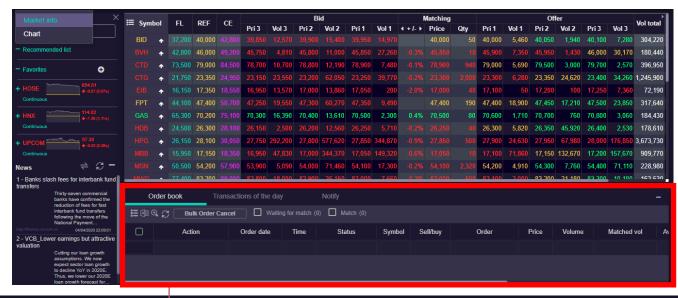

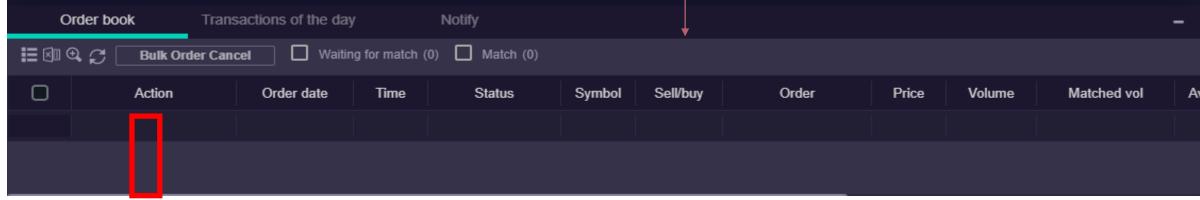

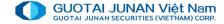

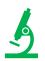

### **III. Market information**

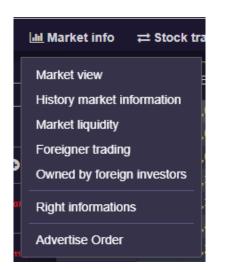

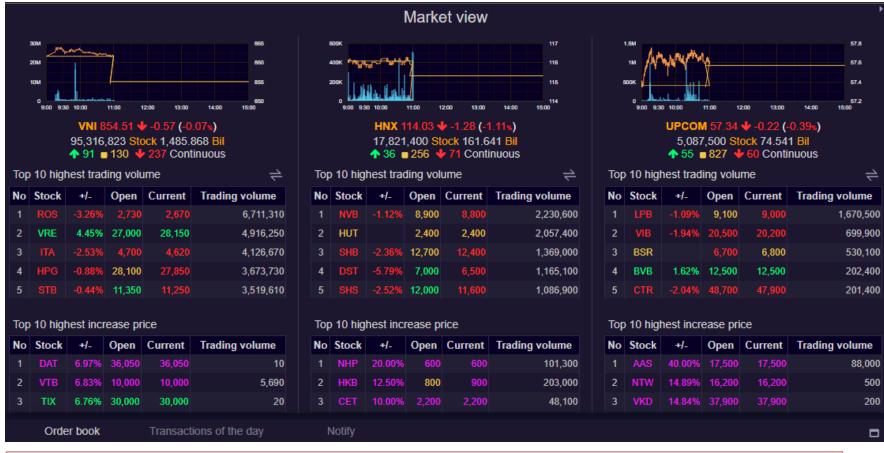

Market Infor tab includes functions for viewing detailed statistics on stock transactions and foreigner trades

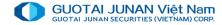

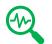

# Foreigner trading

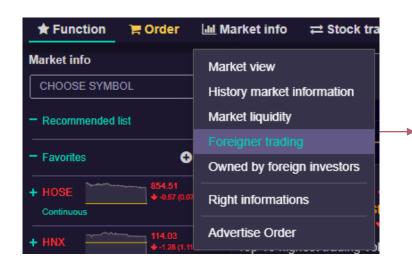

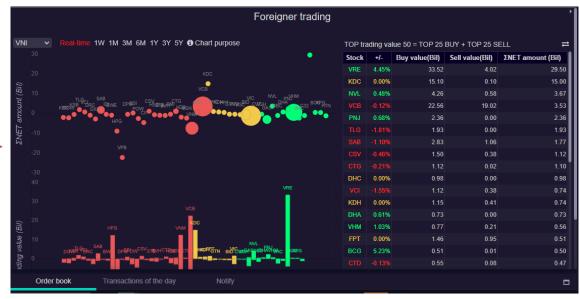

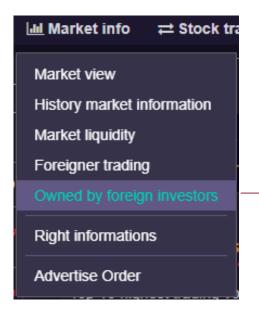

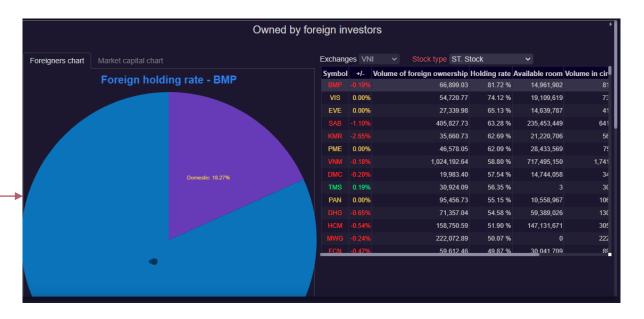

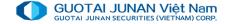

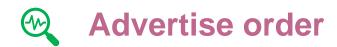

Customer can see a list of advertising orders at the menu Market Information → Advertise order

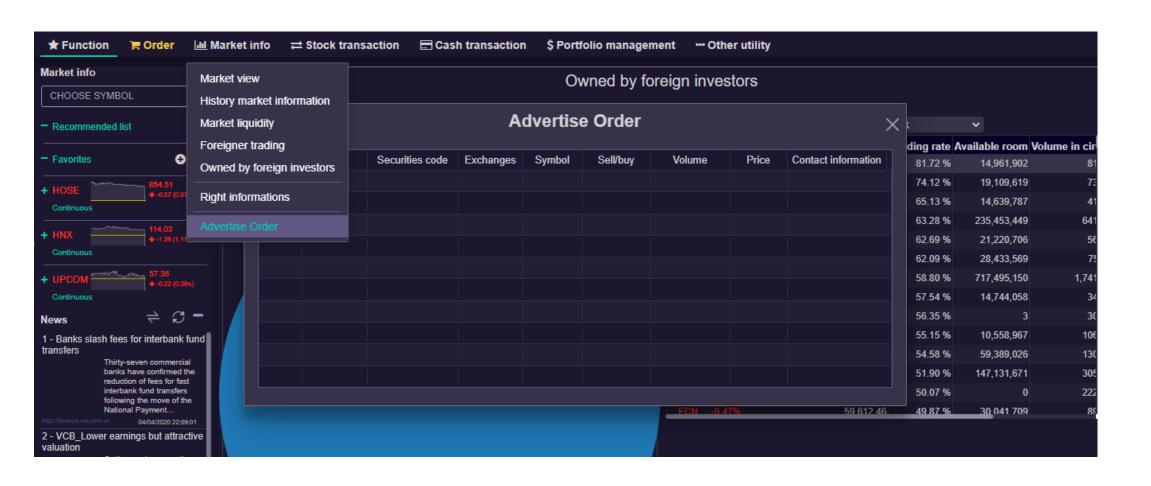

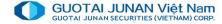

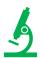

# IV. Stock transaction

#### Including:

- Register to sell odd-lot (HSX)
- Confirm order tickets
- Internal stock transfer
- Right for buy

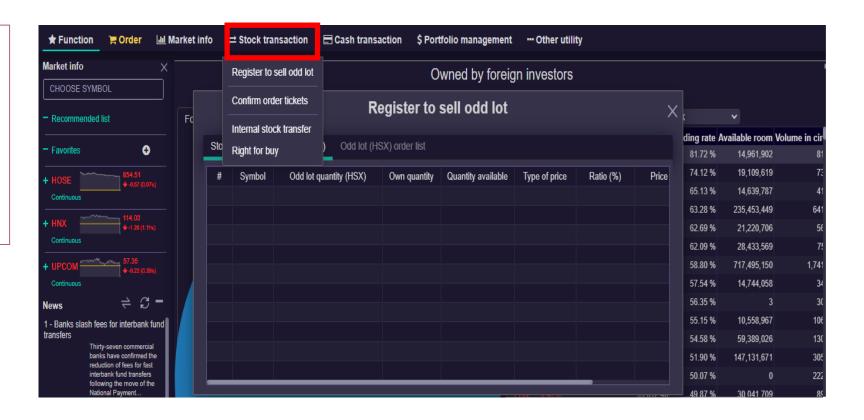

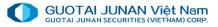

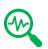

# Register to sell odd-lot

When there is an odd-lot securities purchase, click **Stock** 

**Transaction** → **Register to sell odd-lot** 

Select the odd-lot stock to sell, then click "Sell" button.

The system will display the screen to confirm the sale. Enter the transaction code to proceed with the sale.

Click **OK** button to complete the sale.

Click No button to cancel the sale.

See list of sell orders for the day

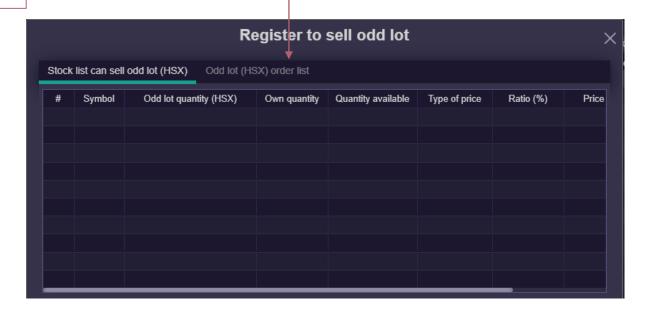

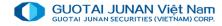

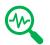

### **Confirm order tickets**

When customer places order via broker, after broker finished placing orders, customer goes to Stock transaction → Confirm order tickets

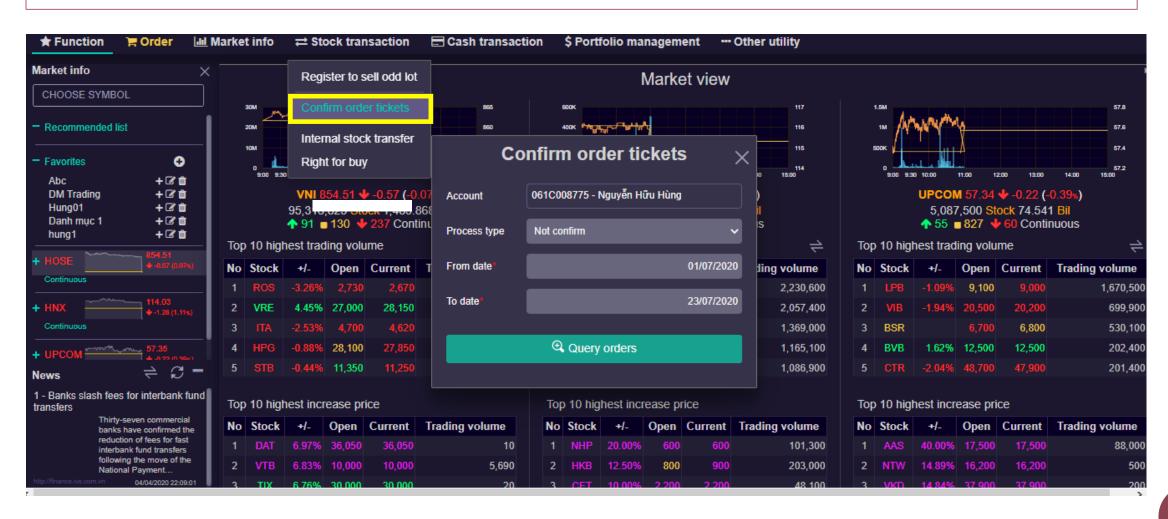

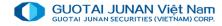

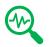

### **Internal stock transfer**

When transferring securities among sub-accounts, go to Securities Trading → Securities transfer

**Sub account transfer**: Account in which securities is transferred from

Sub account receive: The account in

which securities is transferred to

**Stock name:** the stock to be transferred.

Click the **Submit** button to confirm the amount of securities to be transferred.

Then:

Click the **OK** to complete the transfer Click **No** to cancel the transfer.

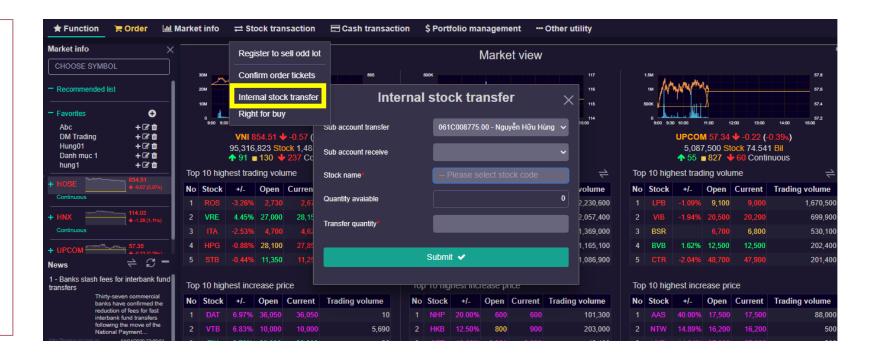

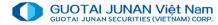

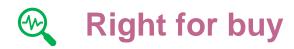

#### Go to Securities Trading → Right for buy

Own quantity: Number of rights that the customer owns at the time of right confirmation.

Registered quantity: Number of rights registered
Right quantity available: The number of rights can be registered to buy.

Quantity wait approval: The number of securities registered and is awaiting approval by GTJA

Available money: The current amount of money that customer can register to buy.

Available to trade: The number of rights that can be registered to buy up to the present.

Available to trade = Right quantity available Registered quantity - Quantity wait approval
Register quantity: The amount of securities that
customer wants to register to buy. This quantity cannot
be larger than the registered quantity.

Money = Registered to buy quantity \* Right price

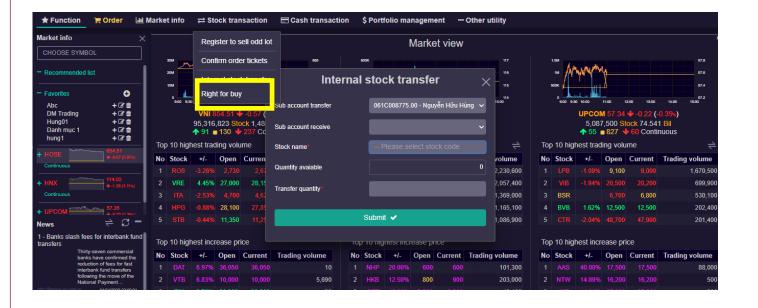

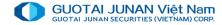

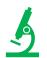

# V: Cash transaction

#### Including:

- Online banking
- Deposit money into securities account
- Withdraw request
- Internal cash transfer
- Pay in advance (PIA)
- Repay of margin loan
- Margin contract extension

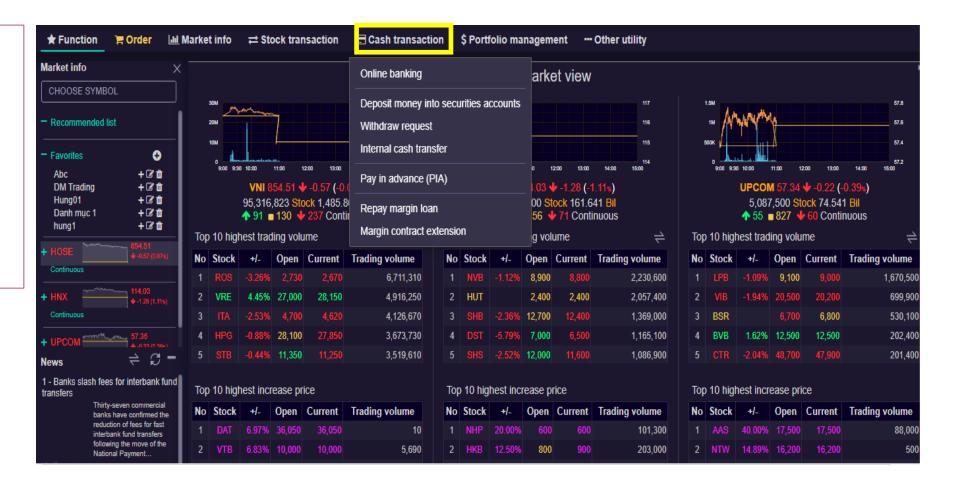

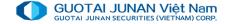

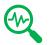

# Online banking

Go to Cash transaction → Online banking. Only customers who have registered an online linked bank account can use this function.

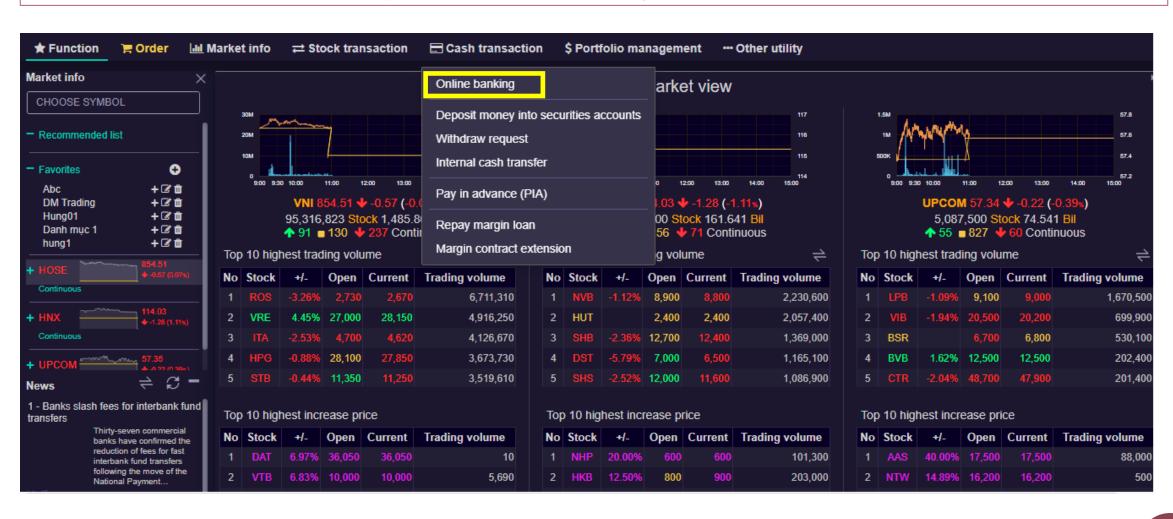

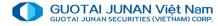

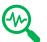

### Deposit money into securities accounts

Go to Cash transaction → Deposit money into securities accounts. This is the function to transfer money from banks to securities accounts of customers for trading.

Fields with (\*) are required.

Transfer account information:

- + Account balance: The current amount of money customers have
- + From bank account: The number of securities accounts to transfer money registered at the GTJA.
- + From bank: Select the bank to transfer
- + Bank account receive: Enter the account number
- + Deposit amount: Enter the amount to be paid.

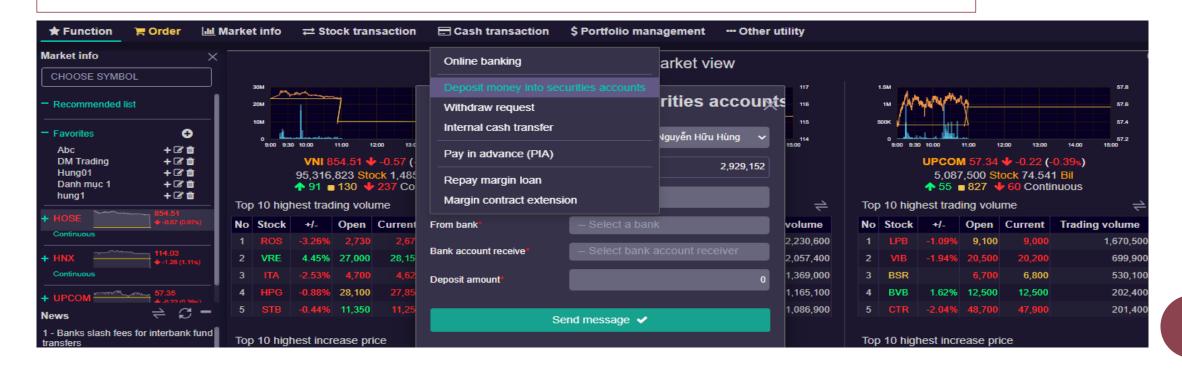

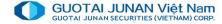

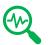

### Withdraw request

To transfer money between securities account & bank account, go to Cash transaction → Withdraw request

To transfer money between securities sub accounts, go to Cash transaction → Internal cash transfer

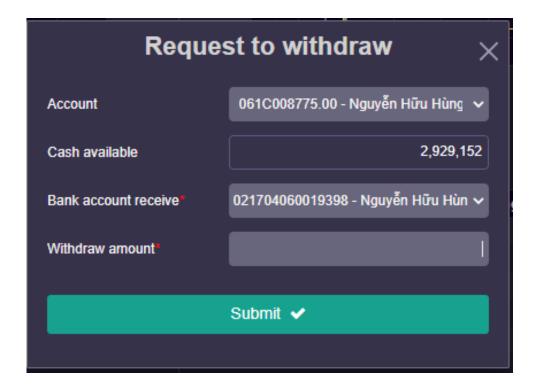

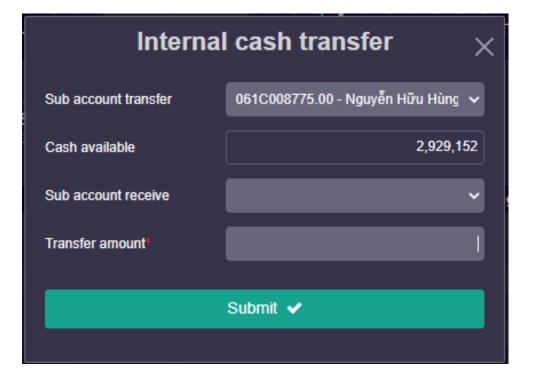

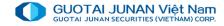

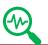

### Cash in advance

#### Go to Cash transaction → Pay in Advance

Total pay in advance (PIA) amount: the total amount of money that customers can use up to the present. If the sale has multiple payment days, this is the total amount of all the payment dates that can be paid.

PIA cash: The amount the customer wants to advance. You can click the button "PIA all cash" to pay the full amount.

**Total PIA wait approval**: The amount of money registered for customers' advances waiting for approval

**Total PIA remain** = Total PIA amount – Total PIA wait approval.

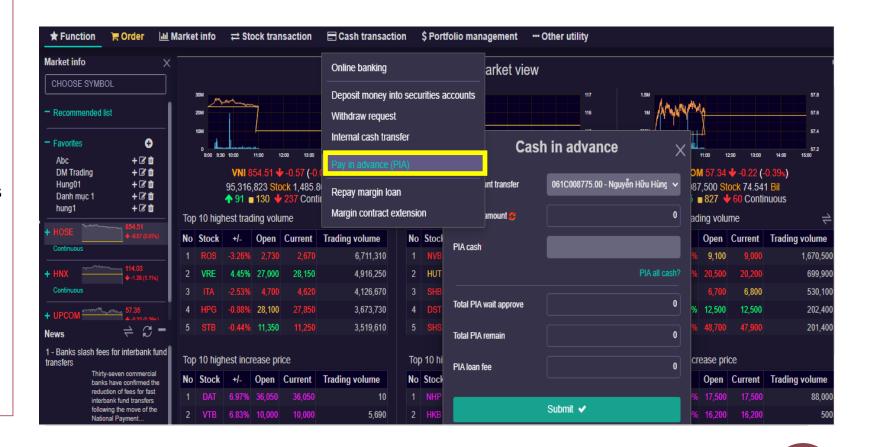

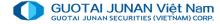

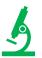

# VI. Portfolio management

#### Including:

- Assets management
- Margin account information
- Transaction audit

This function shows account details

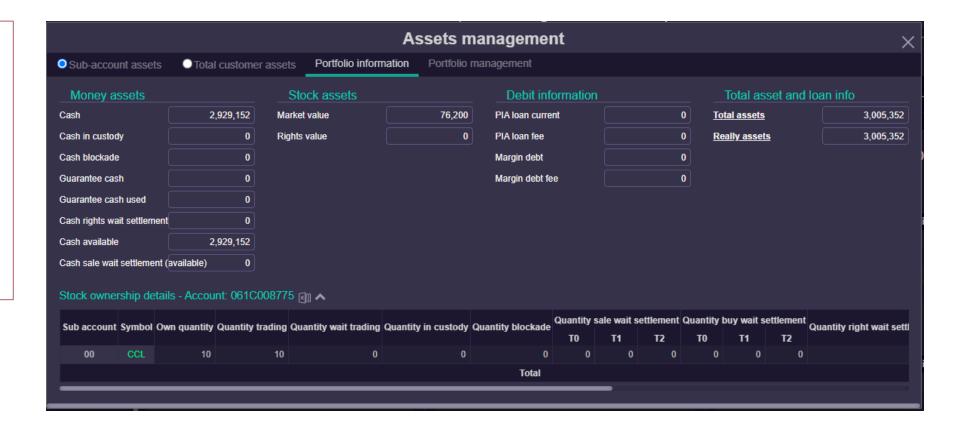

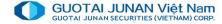

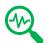

# Margin account information

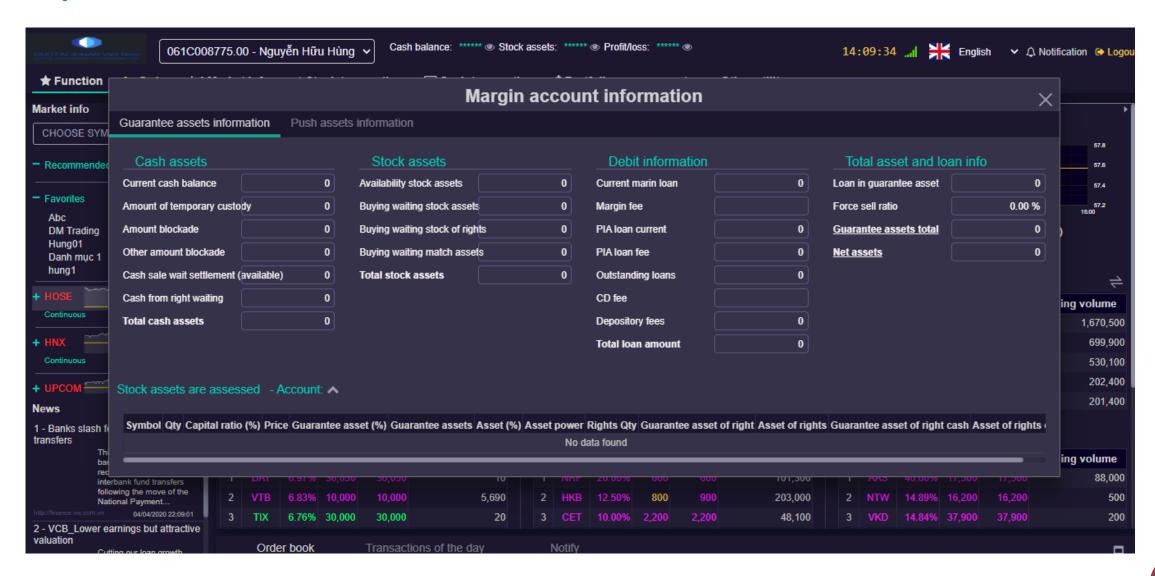

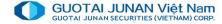

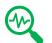

### **Transaction audit**

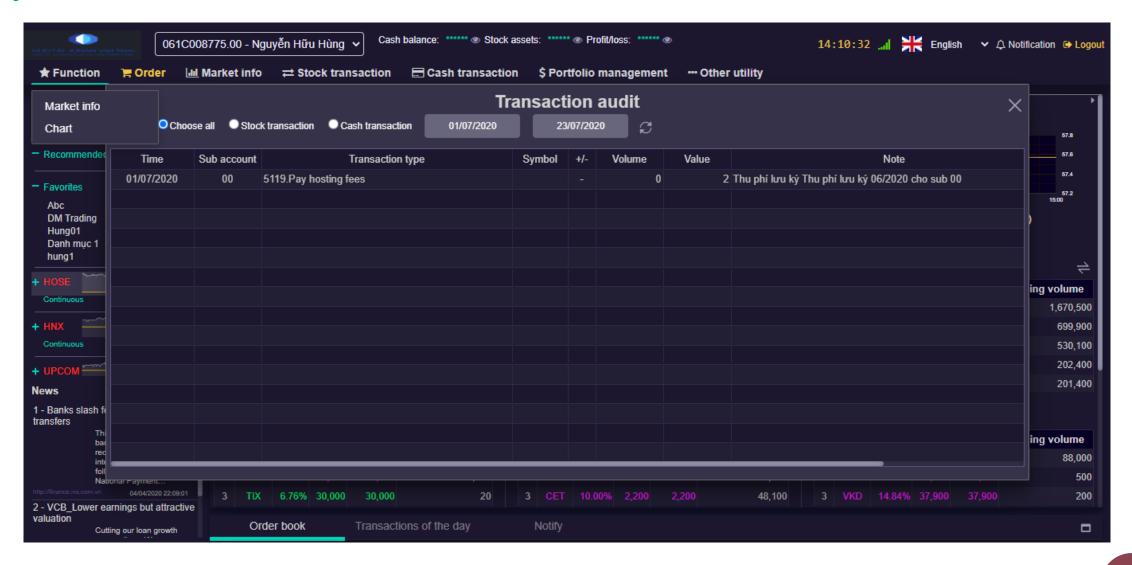

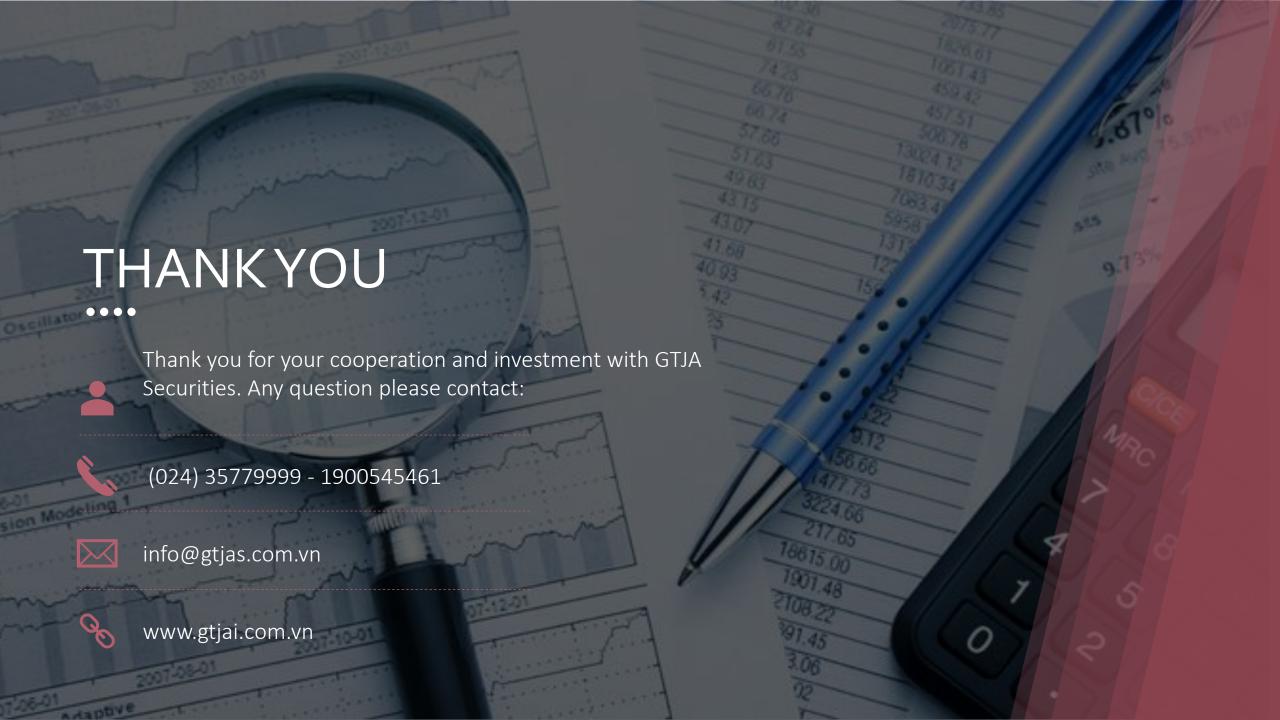